# **How do I Log In to**

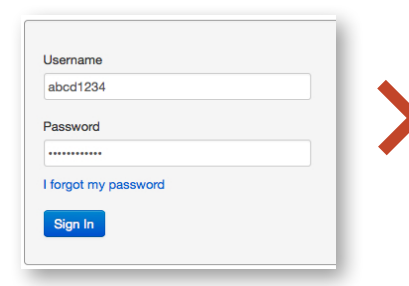

#### Go to **canvas.unco.edu**.

Login with your bearmail id and password.

**Tip: You can create a bookmark on your web browser for easy access in the future.** 

### **How do I navigate a course?**

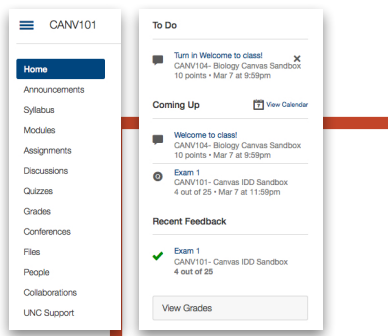

The left side shows the **Course Menu**, while the right side has a **Side Bar** with a **To Do** list, what items are **Coming Up**, **Recent Feedback**, and **Grades**.

### **How do I see due dates?**

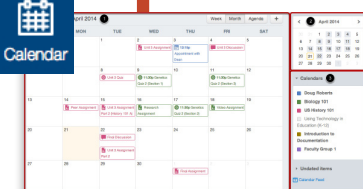

There are several ways of keeping up with due dates. The **Side Bar** shows a running tally of recent activity. You can also access due dates from the **Syllabus**, **Calendar**, or **Assignments**.

## **Canvas? Where can I find my Courses?**

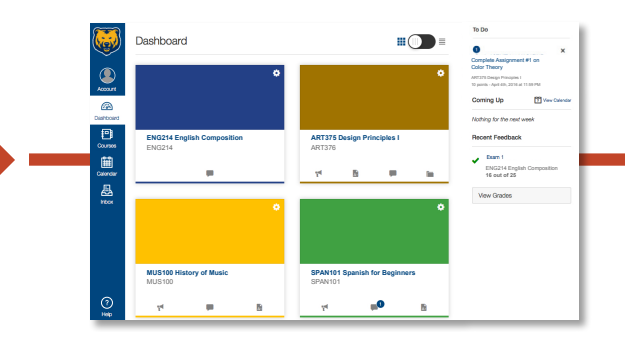

The **Dashboard** shows your current courses and notifications in the side bar. You can access your course by clicking on the course card.

**Note: Your courses should appear on the first day of the semester. If not, call Technical Support.** 

#### **How do I set my notifications?**

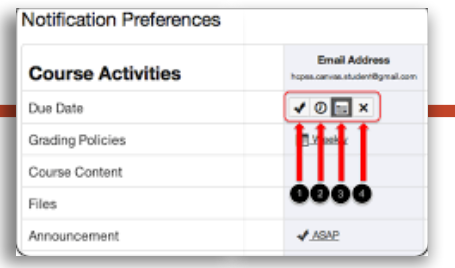

Click on **Account Thumbnail > Notifications** to control how you are notified about course activities.

**Note: Changing your notifications applies to all courses. You cannot change notifications for individual courses.**

### **How do I communicate? How do I see my**

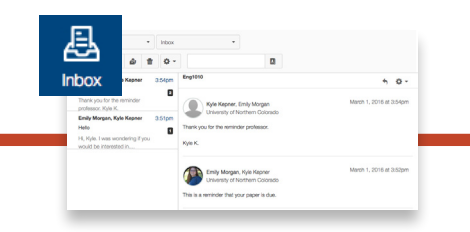

**Inbox** is the email-like messaging system within Canvas.

**Note: You will also receive an email or text message based on your notification preferences.** 

### **How can I get help?**

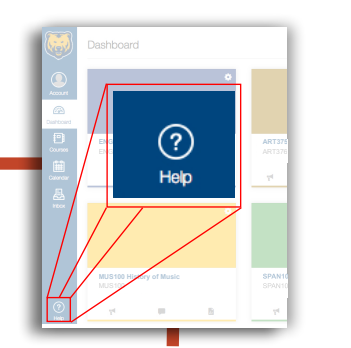

The **Help** button takes you to the Canvas guides or you can call Technical Support at:

**(970)351-4357 or help@unco.edu**

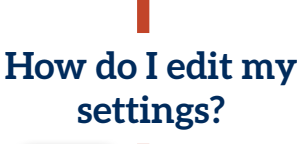

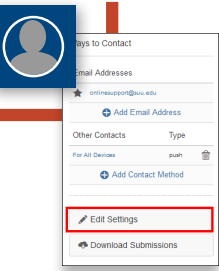

Click **Account Thumbnail > Settings** to set your preferred name and email.

## **grades?**

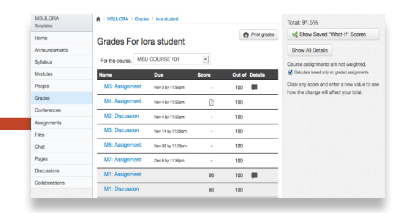

Click on **Grades** in the course menu or **Dashboard**. Click on the title of the assignment to view comments and feedback.

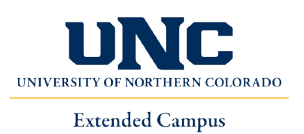